# Excel97 テキスト

中級講座

試算表/ローン計算 編

(絶対参照と集計)

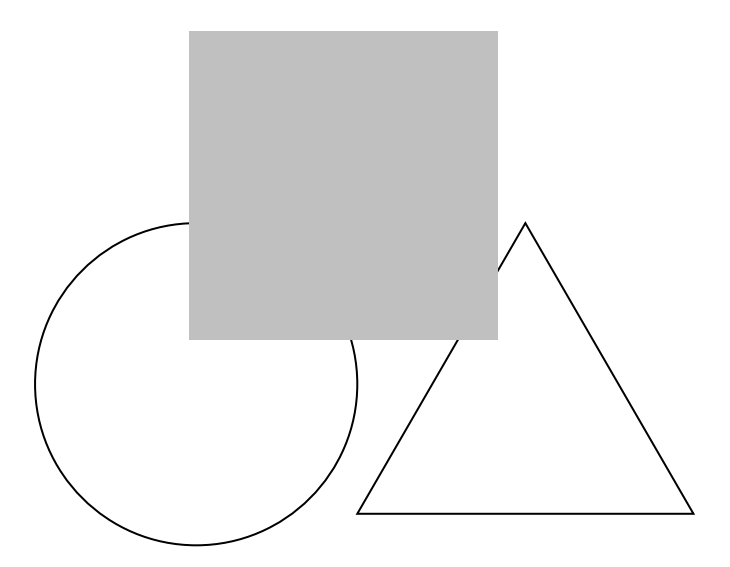

# はじめに

このテキストは、当セミナー初級編(請求書編)を終了された方を対象にしています。ページ間のセル参 照、試算表を使った簡単なシミュレーションやローン計算、そしてデータベースとグラフの基礎について学 習します。

# 学習時間について

このテキストは、約6時間のセミナーで使用することを標準にしています。 (受講者の人数などにより、異なる場合もあります。)

# かな漢字変換(IME)について

このテキストは、入力方法について触れていません。 セミナーでの入力方法については、MS-IME98 を使用することを前提とします。

# バージョンについて

このテキストでは、WINDOWS のバージョンは98または95を前提にしています。 また、Excel のバージョンは 97を前提にしています。

目 次

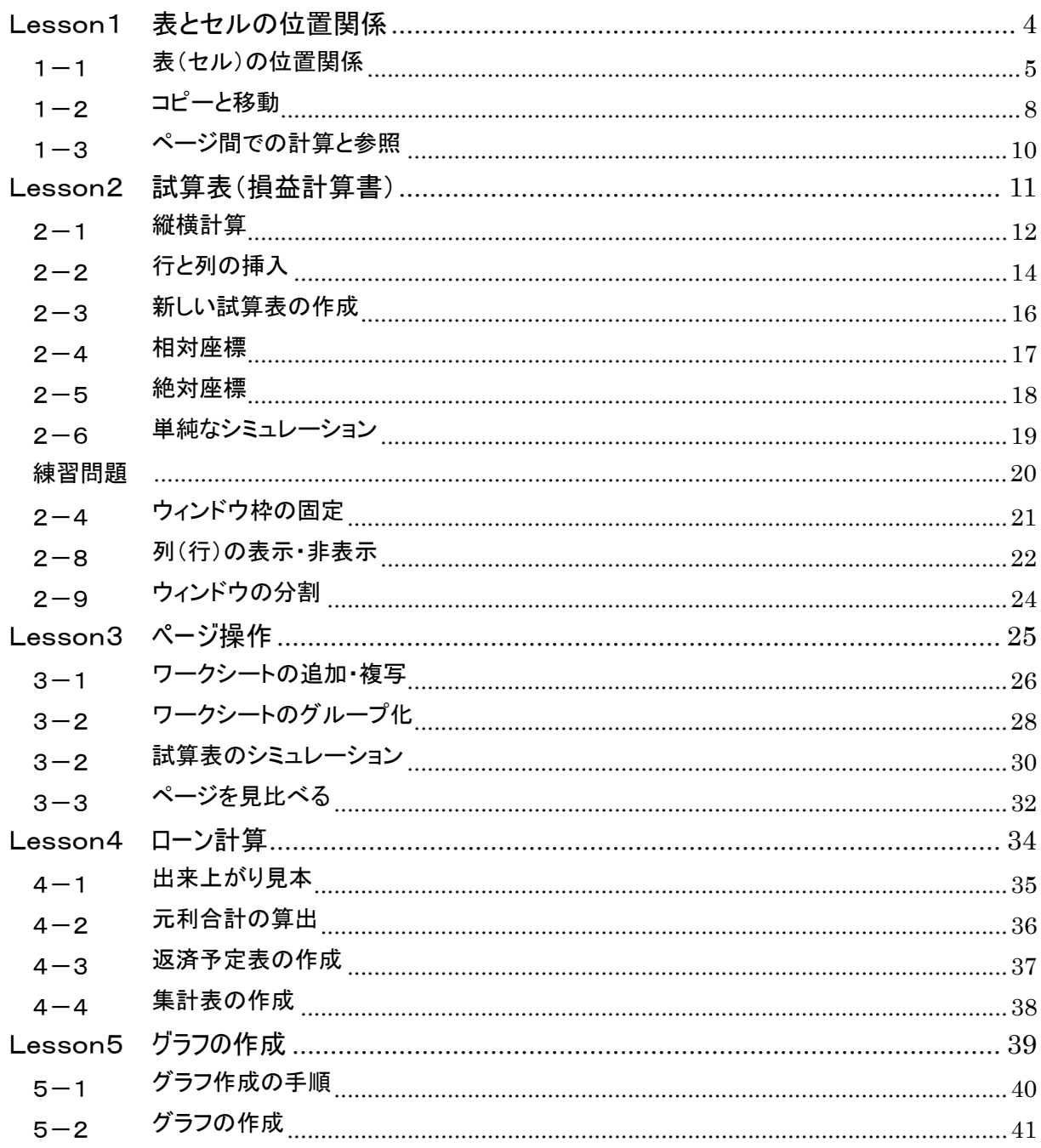

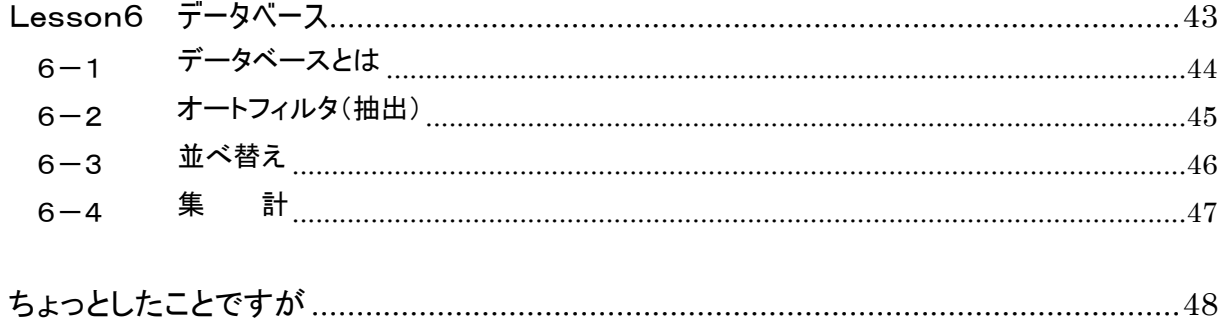

# Lesson1

# 表とセルの位置関係

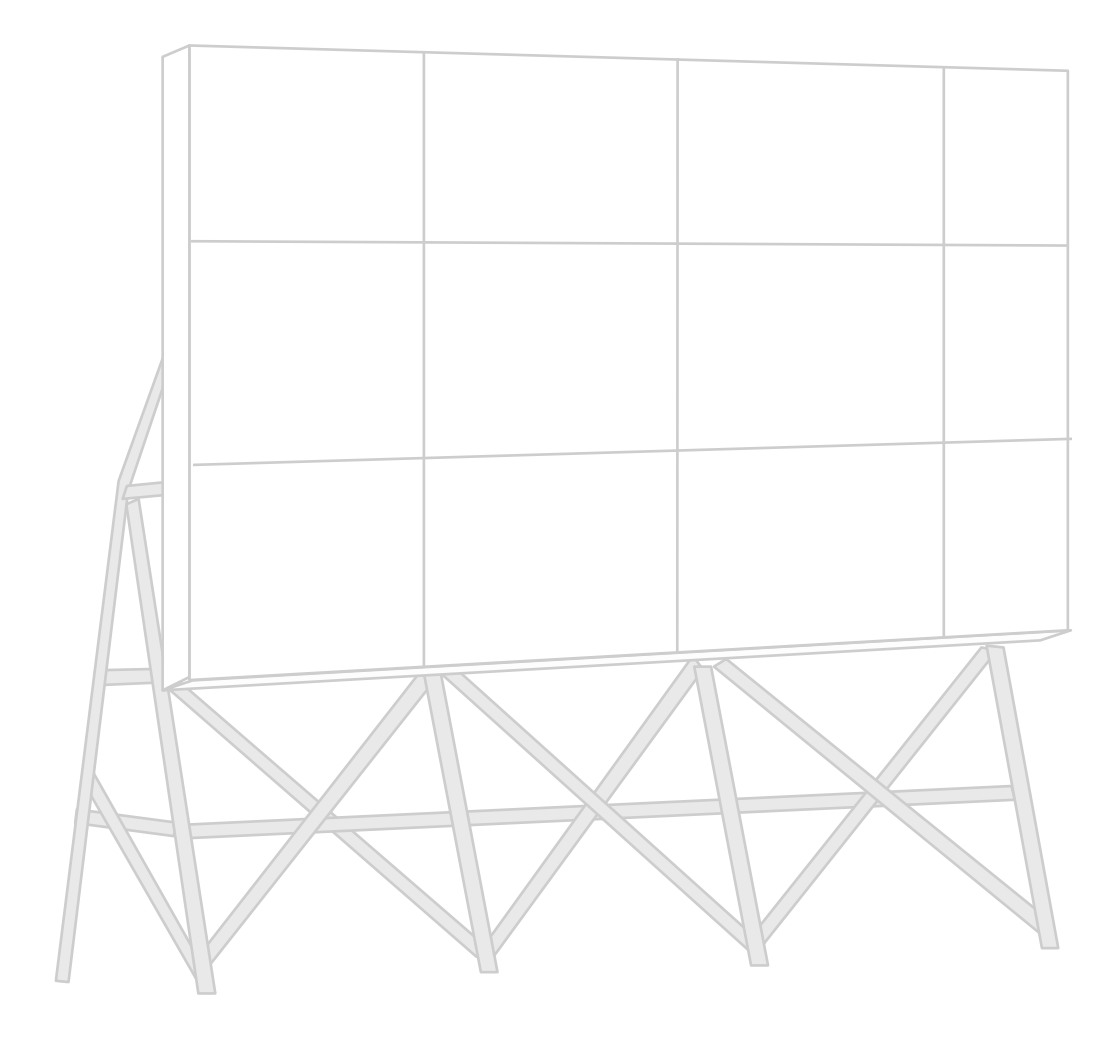

# 1-1 ま(セル)の位置関係

### 表(セル)の位置関係

次の表を作成して、セルの位置関係をしっかりと確認しておきたいと思います。(新規ファイルを作成)

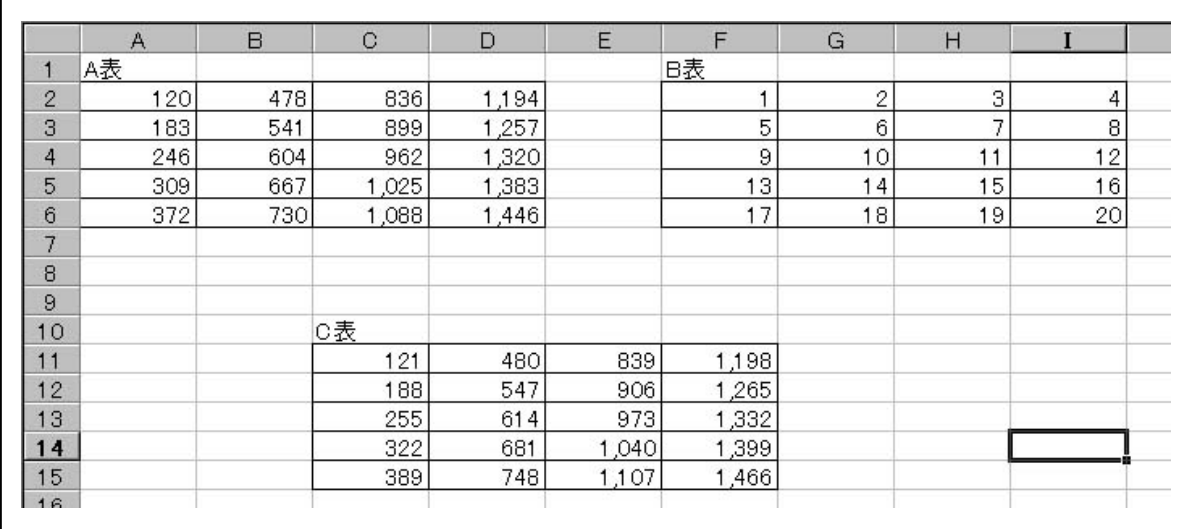

(図 1-1)

手順は、A 表とB表を作り、C表に A 表とB表を足した結果が表示されるように計算式を設定します。

### A 表の作成

- Step 1. セル座標 A2に 「120」 と入力します。
- Step 2. 同様に、A3に 「183」 と入力します。
- Step 3. セル A2と A3を同時に指定しフィルハンドルを A6まで引っ 張ります。

(増分値 63 の連続番号が入力されます。)

Step 4. セルB2に、「=A2+358」という計算式を入力します。

Step 5. 1 フィルハンドルをD2まで引っ張り、式を複写します。

| <b>MONTH</b> |     |              | $=$ A2+358 |   | B2  | $=$ A2+358<br>゠ |  |  |  |
|--------------|-----|--------------|------------|---|-----|-----------------|--|--|--|
|              |     |              |            |   |     |                 |  |  |  |
|              |     |              |            |   |     |                 |  |  |  |
| . .          |     | 120 = A2+358 |            |   |     |                 |  |  |  |
| o            | 83  |              |            | о | 83  |                 |  |  |  |
|              | 016 |              |            |   | 246 |                 |  |  |  |

 $(\boxtimes$  1-3) (図 1-4)

B

+

A

120

 $\mathbf{1}$  $\overline{2}$ 

 $\mathbf{3}$  $\overline{4}$  $5<sub>1</sub>$  $6$  $7$  Step 6. 引き続き(セルB2からD2が選択されたままの状態で)フィルハンドルをD6まで引っ張ります。

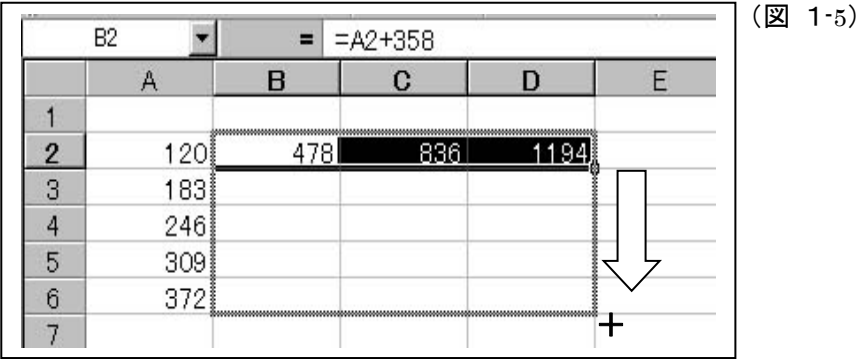

Step 7. 範囲を指定して、罫線ボタンを押して罫線を引きます。

(図 1-6)

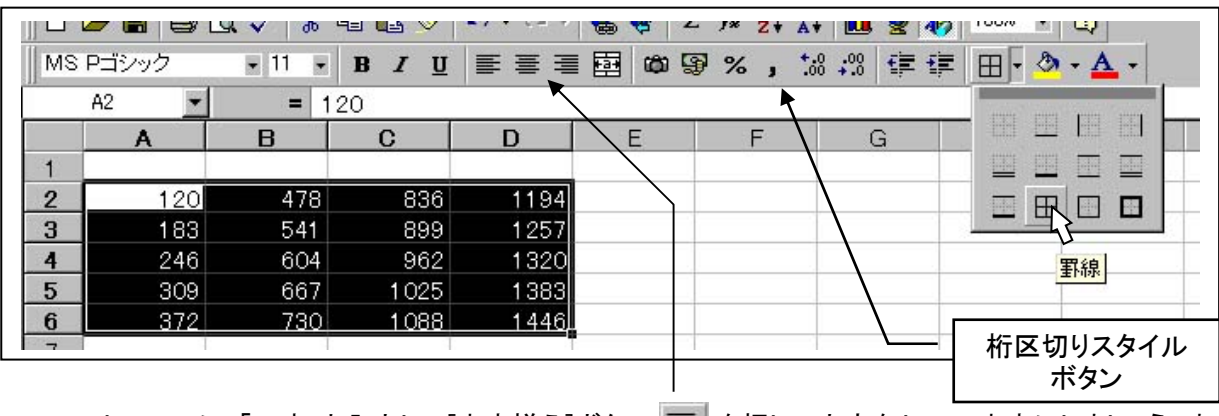

Step 8. セル A1に「A 表」と入力して[中央揃え]ボタン = を押して文字をセルの中央にしましょう。ま た最後に A 表全体を範囲指定して 位取りのカンマを表示させるようにしてください。

### B表も同様に作成しましょう。

(図 1-7)

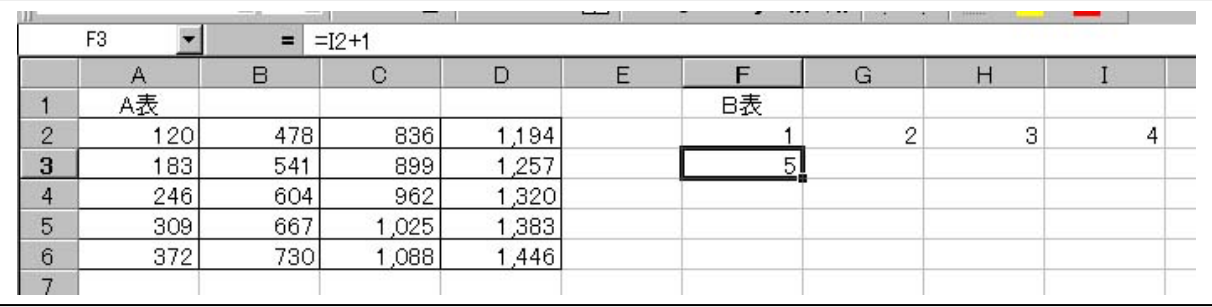

G2には「=F2+1」と入力し、I2(注:アイの2)まで複写します。またそのまま I6(注:アイの6)まで複 写します。F3には「=I2+1」と入力し、F6まで複写します。

\*このB表の基準になるセル(F2)の値を変えてみてください。ナンバリング表の出来あがりです。

### C表の作成

(図 1-8)

- Step 1. セルC11に、A2とF2を足し算す る計算式を入力します。
- Step 2. 後はC表全体にコピーして、罫線 を付けておしまいです。

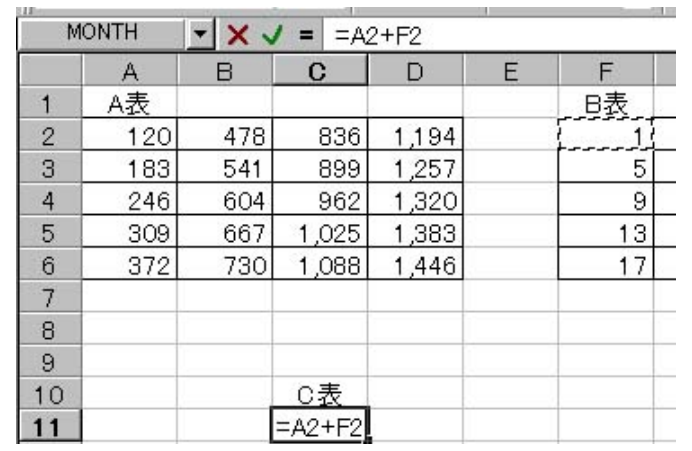

### セルの位置関係

(図 1-9)

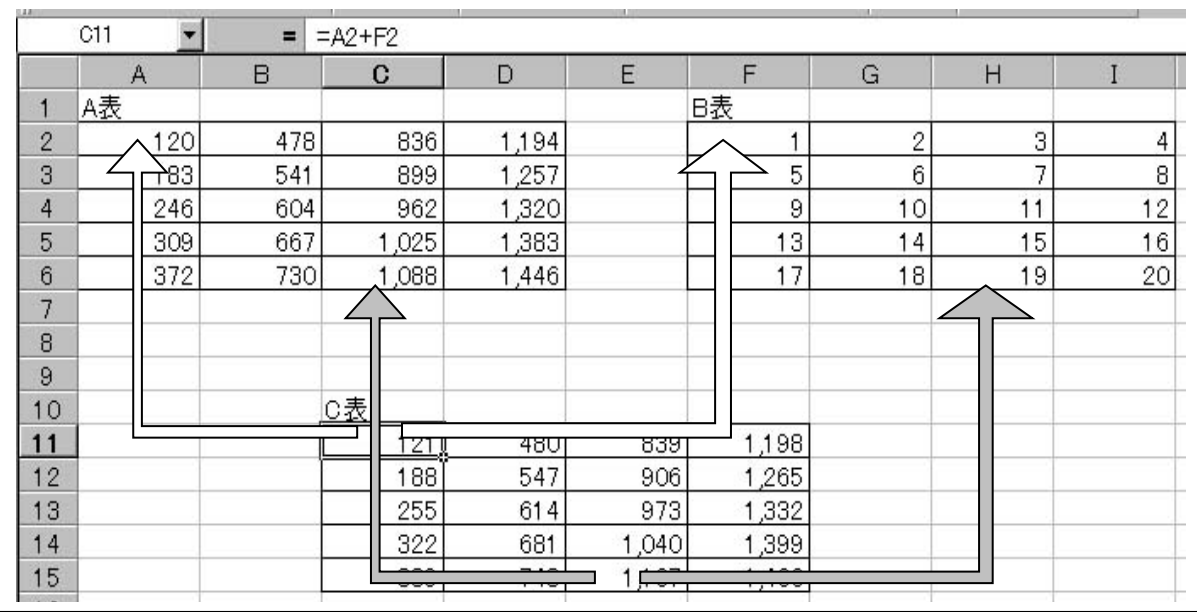

セルC11には、「=A2+F2」という式が入っていますが、これはセルC11を基点にした場合、

A2は、左方向にセル2つ・上方向にセル9つ離れているセル、と言うことになります。

またB2は、右方向に3つ・上方向に9つ離れているセル、と言うことになります。

セル E15はどうでしょう。式は、「=C6+H6」ということになっています。

そうですねセル E15を基点にした場合、計算のために参照しているセルは先ほどと同じで、左に2・上 に9離れているセルと、右に3・上に9離れているセルを足していることになります。

以上のように、C表全てのセルと A 表とB表全てのセルの位置関係は、相対参照となっています(各セル を基点としたとき参照するセルの位置関係が、どのセルも同じとなる)。

1-2 コピーと移動

C表を次のように、H18にコピーしてみましょう。

### (図 1-10)

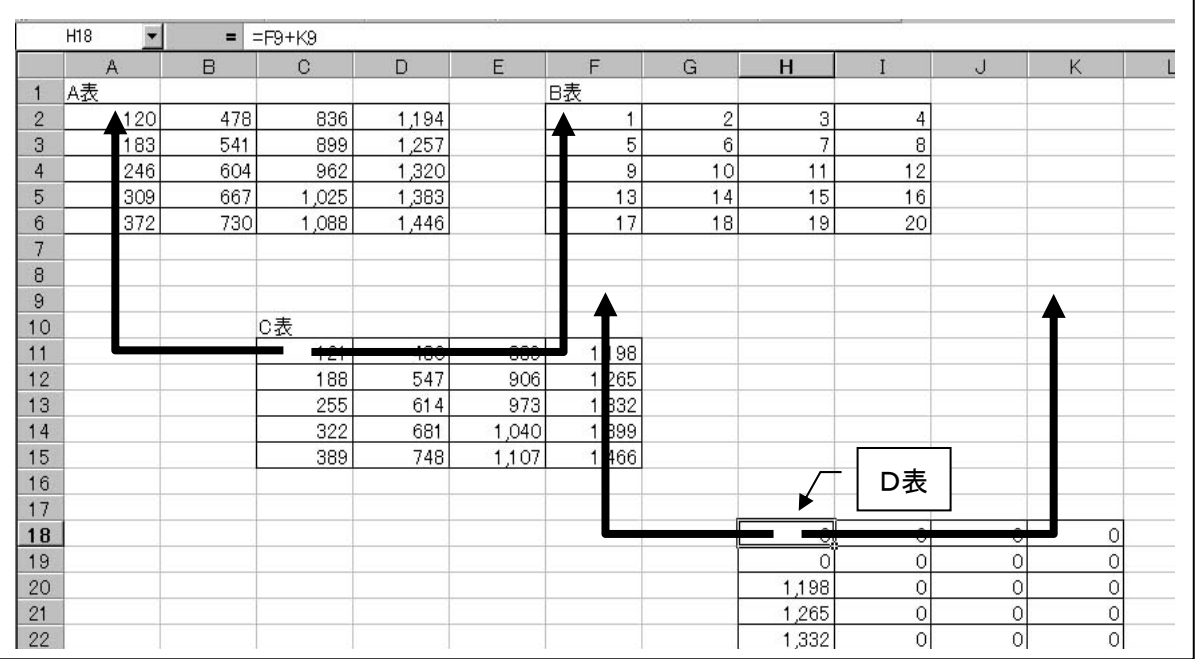

コピーされたD表(C表をコピーしたもの)の計算式は、もともとのC表と A 表・B表の位置関係(相対参照: 相対的な位置関係)をそのまま複写してきてます。

つまり、セルH18に入力されている計算式は 「=F9+K9」 と言うことになり、何も入力されていないセ ルF9とK9を計算する式が入力されているに過ぎないのです。

次は、C表をG11まで移動した場合です。

(図 1-11)

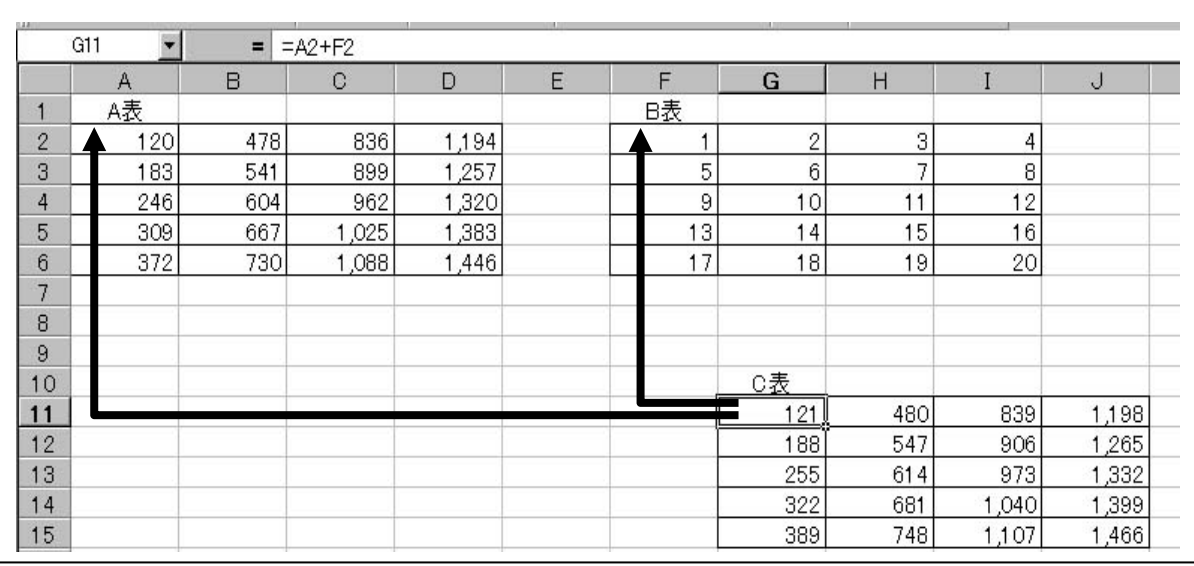

移動したC表の計算式は、もともとのC表と A 表・B表の位置関係(相対参照)を自動的に変化させ、正し い答を維持しながら移動しています。

### まとめ

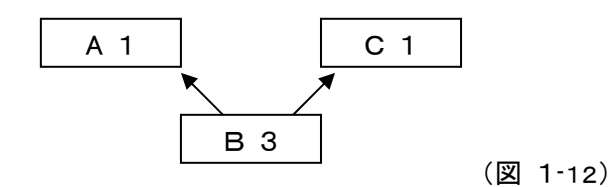

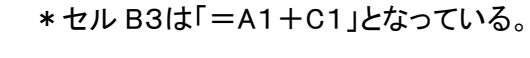

コピー

移動

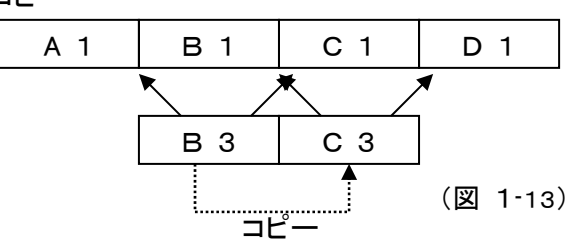

C 3

₳

 $\hat{\mathbf{r}}$ 

A 1 | C 1

B 3

移動

\*セル B3をC3にコピーした場合、相対 参照もコピーされるためC3にはB1とD1 の合計が表示される。

\*セル B3をC3に移動した場合、相対的 な位置関係を変化させB3に表示されて いた答をC3に表示させる。

A 表・B表・C表を移動させたりコピーして、移動とコピーの違いを十分理解してください。

(図 1-14)

(図 1-15)

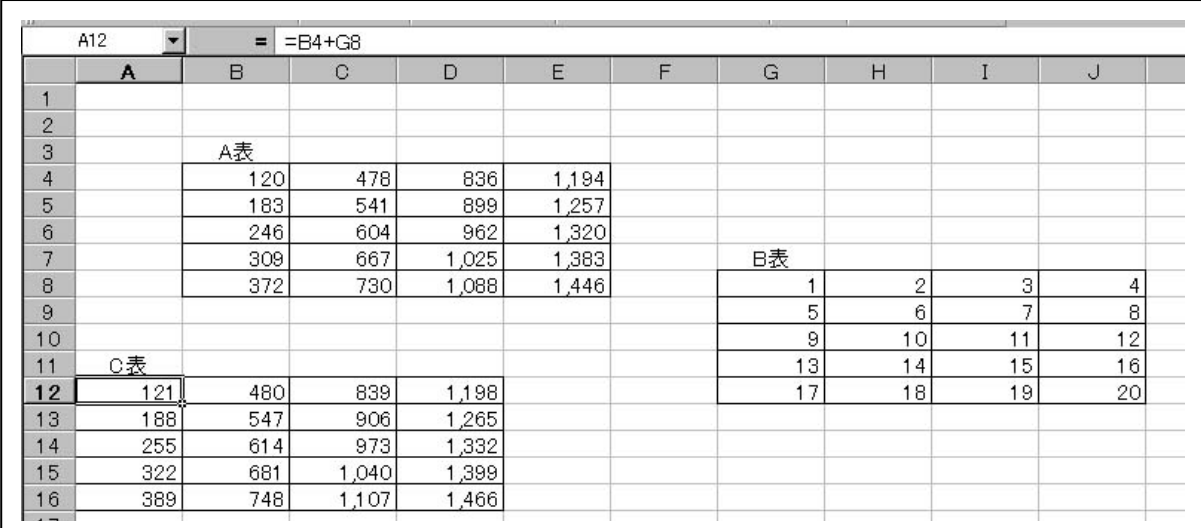

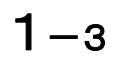

# 1-3 ページ間での計算と参照

ここでは、C 表を別のページに作ってみたいと思います。

マウスで、ページタブをクリックして "Sheet2"を開いてください。

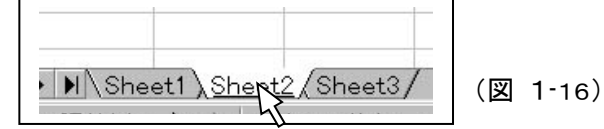

それでは、計算式を入力してみましょう。

Step 1. セル B2をアクティブにして、「=」を入力します。

Step 2. A 表があるページ(Sheet1)のタブをクリックします。 ページが切り替わりました。

Step 3. マウスでセル A2を選択(クリック)します。

Step 4. 足し算ですので 「+」を入力します。

Step 5. 続いて、B 表のセル F2を選択します。

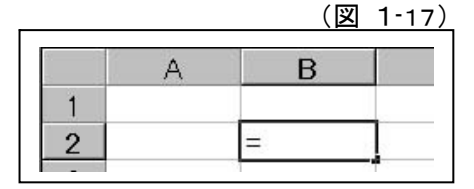

(図 1-18)

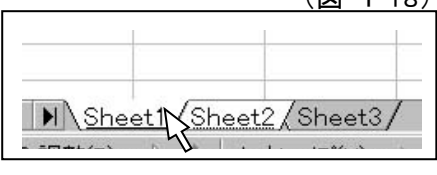

### (図 1-19)

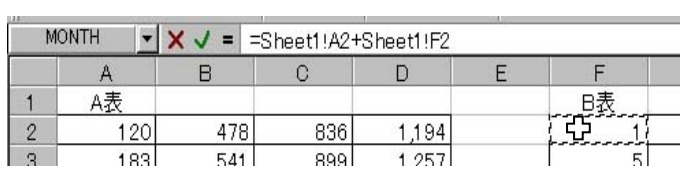

(図 1-20)

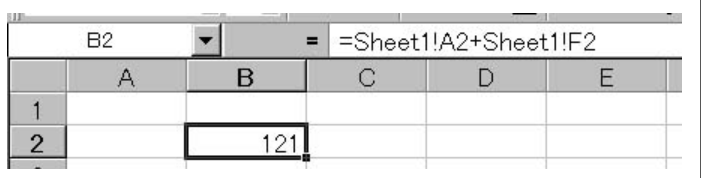

Step 6. 最後に、Enter キーを押します。

Step 7. 後は、式を必要な部分にコピーして出来あがりです。

セル番地の入力は、ページ名も含めてマウスでクリックするだけで入力できました。

同じワークシート(ページ)上での処理と何ら変わることはありません。

この"Sheet2"上にできた、C 表も先ほどのようにドラッグして移動してみてください。表の位置関係も先ほ どと変わりなく、相対参照であることがわかると思います。

# 保存)ファイルに名前を付けて保存します。"〇〇(ご自分の名前)表位置"としましょう。

# Lesson2

# 試算表(損益計算書)

このレッスンでは、簡単な損益計算書の作成と、簡単なシミュレーションを行います。

広い表を見るときに便利なウィンドウ枠の固定や、絶対座標、画面の分割なども学習しま す。

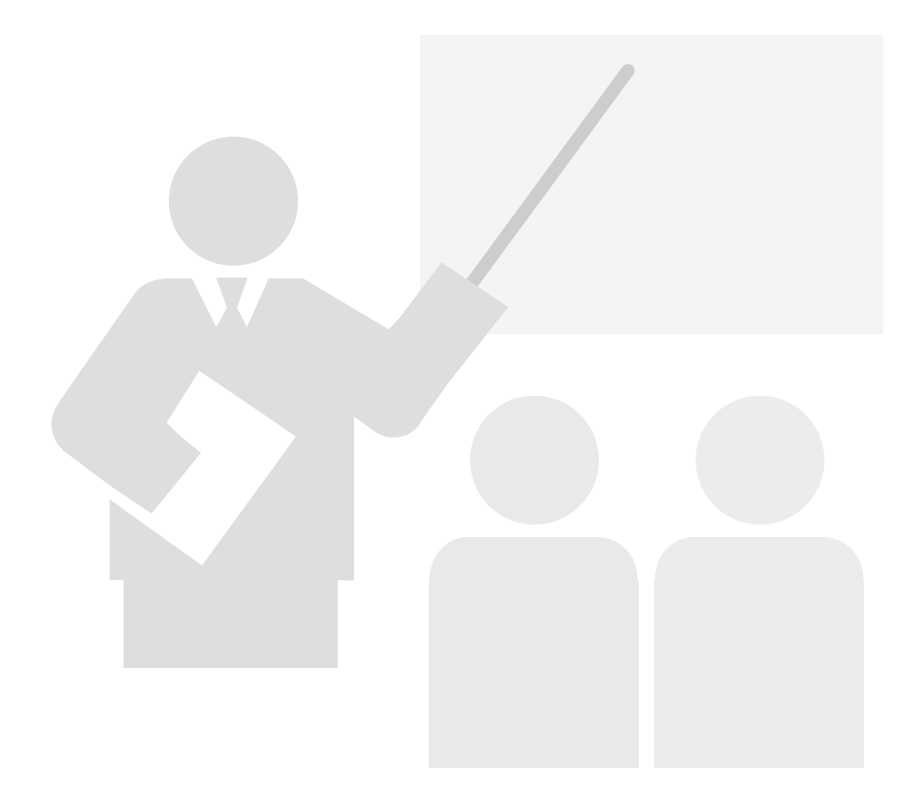

# 2-1 縦横計算

# 損益計算書の縦横計算

それでは、テキスト添付の FD に入っている "試算表"ファイルを開いてください。 そして開いたらすぐに、メニュー [ファイル]-[名前を付けて保存]で"〇〇(ご自分の名前を付けてくださ い)試算表"として新たな名前でファイルを保存します。フォルダは『My Documents』に保存してください。 こうすれば、元の試算表ファイルをそのままの状態で残しておくことが出来ます。何かあっても元に戻れる と言うことです。

それでは、試算表を完成させたいと思います。

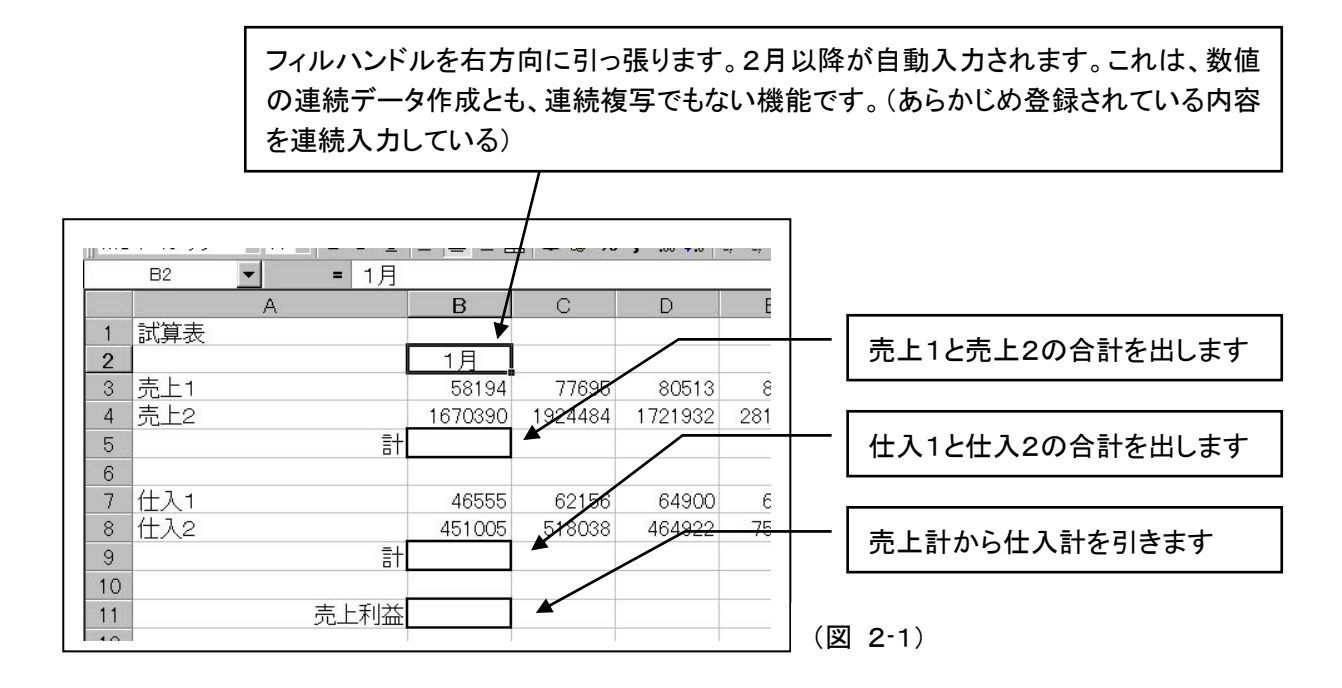

入力した計算式は、フィルハンドルや他の方法で必要な部分にコピーしましょう。

1月と入力して、フィルハンドルで2月以降を自動入力できるのは、メニューバー [ツ ール]-[オプション]-[ユーザー設定リスト]に登録されているからです。 例えば、"売上,仕入,利益"と登録すれば、"売上"と入力したあとフィルで"仕入、利 益"と順番に自動入力することができます。

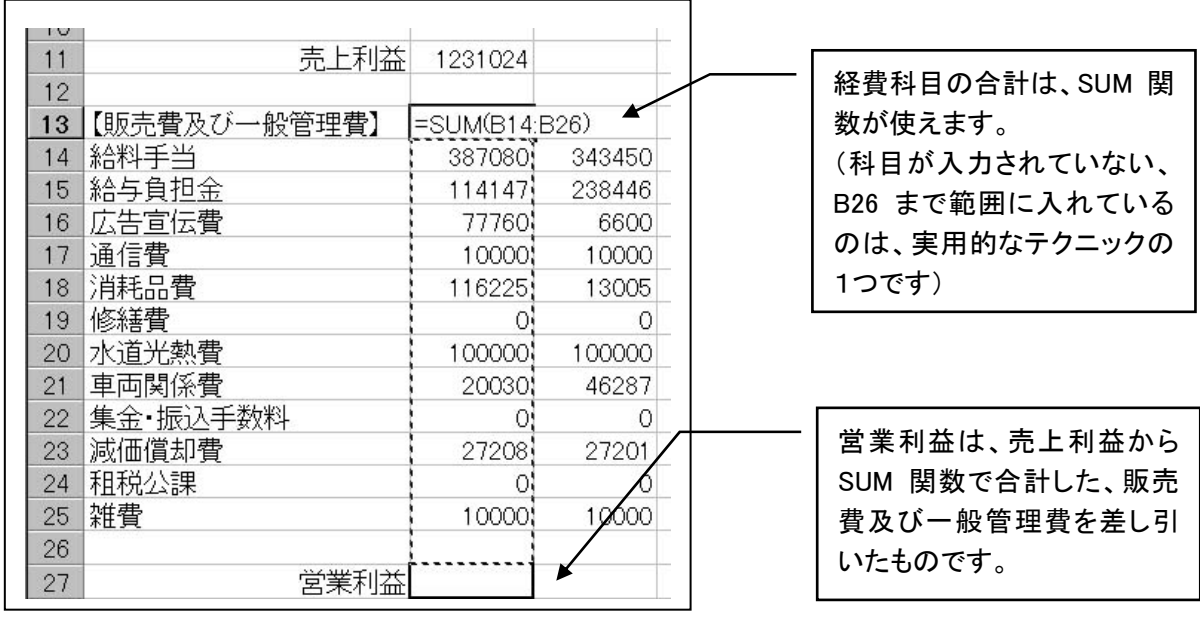

(図 2-2)

入力した計算式は、フィルハンドルや他の方法で必要な部分へコピーしましょう。

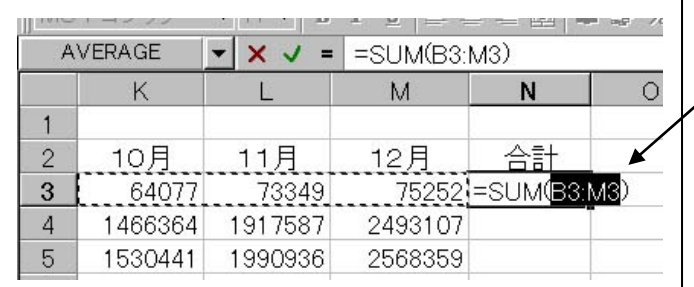

1年間の合計を計算します。

 $\overline{\phantom{0}}$ 

入力した計算式は、フィルハンドルや他の方法で必要な部分へコピーしましょう。

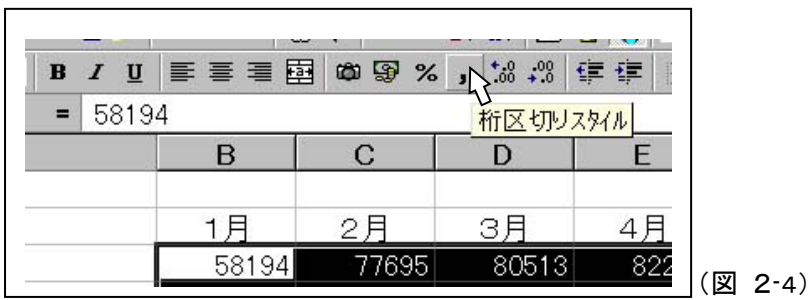

数値の入力されている範囲を指定して、位取りのカンマを設定しましょう。

保存)ここまでの状態をセーブしておきましょう。 ■ ボタンを押してください。

2-2 行と列の挿入

行や列の挿入のおおまかな手順は、

「行番号・列番号またはセルを指定して、メニューから挿入(削除)をクリックする」です。

行の挿入

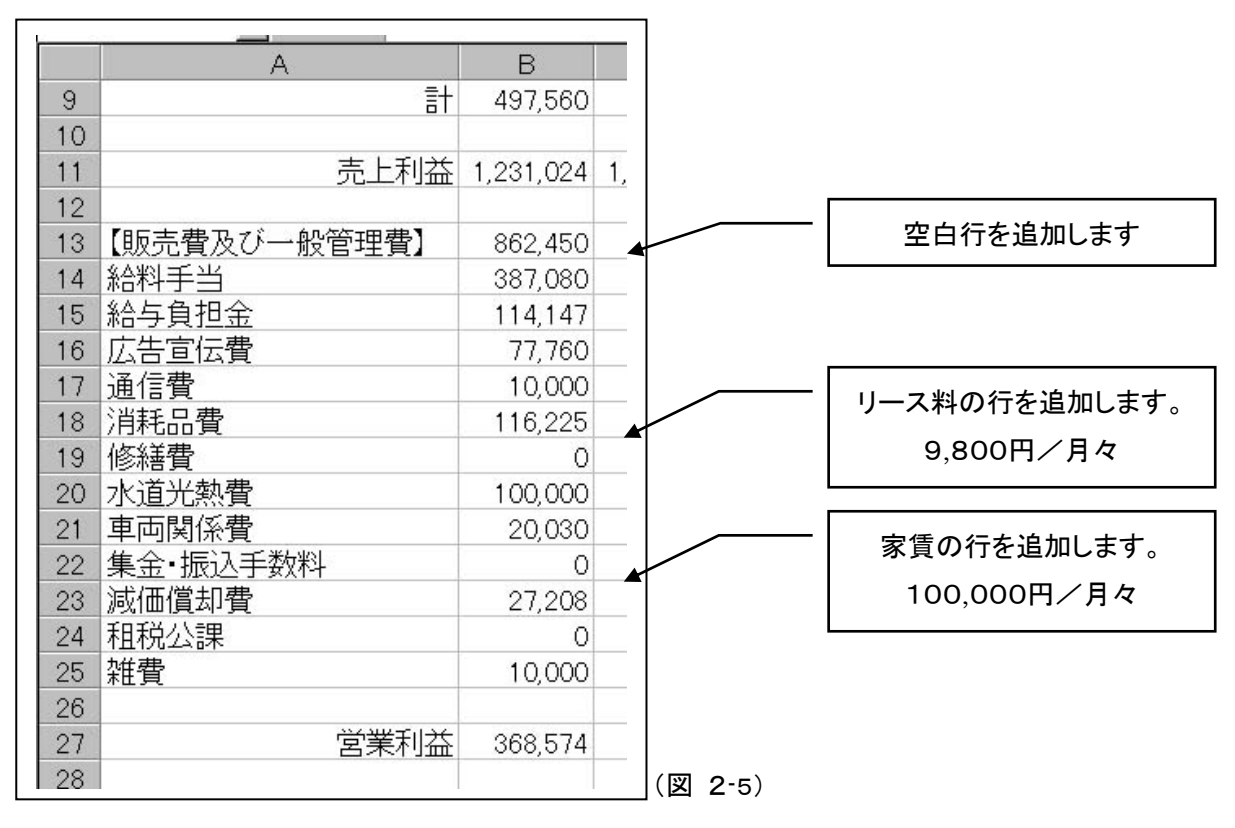

方法1(行番号を指定)

- Step 1. 挿入したい行番号(13と14の間に挿入したい場合は、14 )をクリックして行全体を選択し ます。
- Step 2. メニューバーから[挿入]-[行]をクリックします。

(マウス右クリックでのショートカットメニューの場合は、[挿入]だけの指定となります。)

方法2(セルを指定)

- Step 1. 挿入したい行に含まれるセルを1つ選択します。
- Step 2. メニューバーから[挿入]-[行]をクリックします。(行番号の指定の時と同じです) (マウスの右クリックメニューの場合[挿入]を選択し、行全体を選択します。)

### 列の挿入

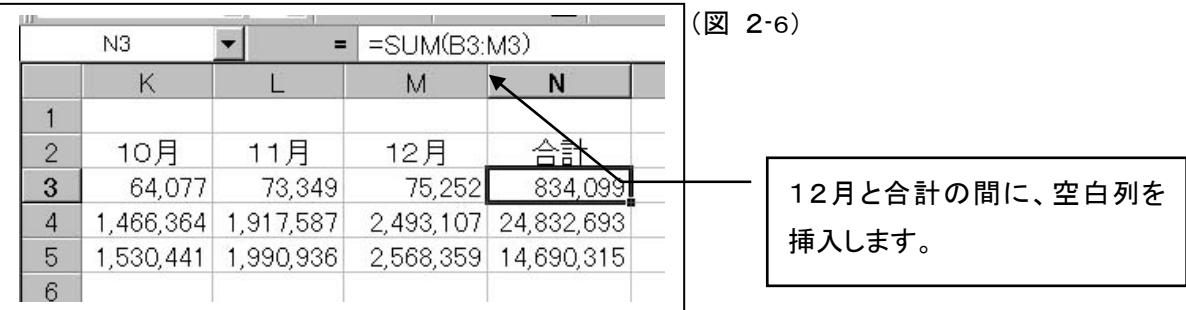

方法1(列番号を指定)

- Step 1. 挿入したい列番号(M と N の間に挿入したい場合は、N )をクリックして列全体を選択しま す。
- Step 2. メニューバーから[挿入]ー[列]をクリックします。 (マウス右クリック、ショートカットメニューの場合は、[挿入]だけの指定となります。)

方法2(セルを指定)

- Step 1. 挿入したい列に含まれるセルを1つ選択します。
- Step 2. メニューから[挿入]ー[列]をクリックします。(列番号を指定したときと同じです) (マウスの右クリックメニューの場合[挿入]を選択し、列全体を選択します。)

行と列の挿入では 2 つの方法を説明していますが、 いずれの場合でも、まず方法1をしっかりと覚えてください。

保存)ここまでの状態をセーブしておきましょう。 ■ ボタンを押してください。

### 削除するときには?

手順は挿入と同じです。違いは、[挿入]の代りに[削除]をクリックするだけです。 ここでの説明の[挿入]を[削除]と読み替えてください。

# 2-3 新しい試算表の作成

先ほど完成した試算表を基に新たな試算表を作成します。

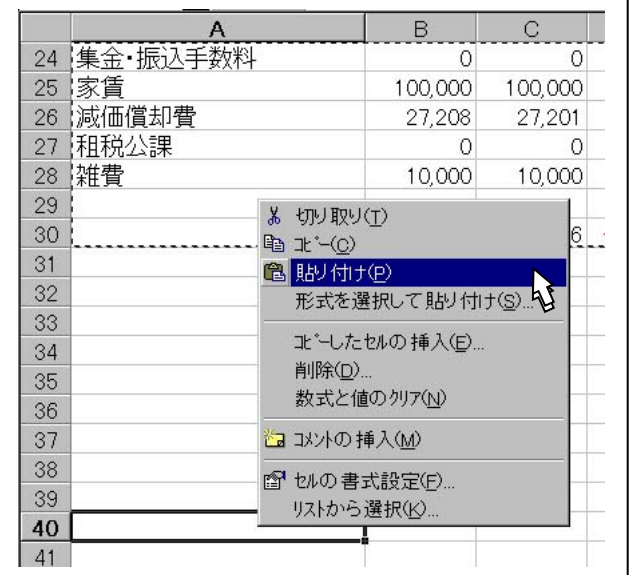

基になる試算表を複写して、入力データを消 去します(計算式が入っているセルは、計算 式をそのまま残します)。

コピー

(図 2-7)

- Step 1. 基になる試算表(セル A1 から O30ま で)の範囲を指定します。
- Step 2. セル A40をアクティブにして、[貼り付 け]を行います。

### 不要なデーターの消去

複写した資産表の、売上1・売上2の毎月の金額、仕入1と仕入2の毎月の金額、そして一般管理費の 月々の金額を消去します。

Step 1. セル B42から M43を指定して、DEL キーを押します(売上が消去されます)。

Step 2. セル B46から M47を指定して、DEL キーを押します(仕入が消去されます)。

Step 3. 最後に、セル B46から M47を指定して、DEL キーを押します(仕入が消去されます)。

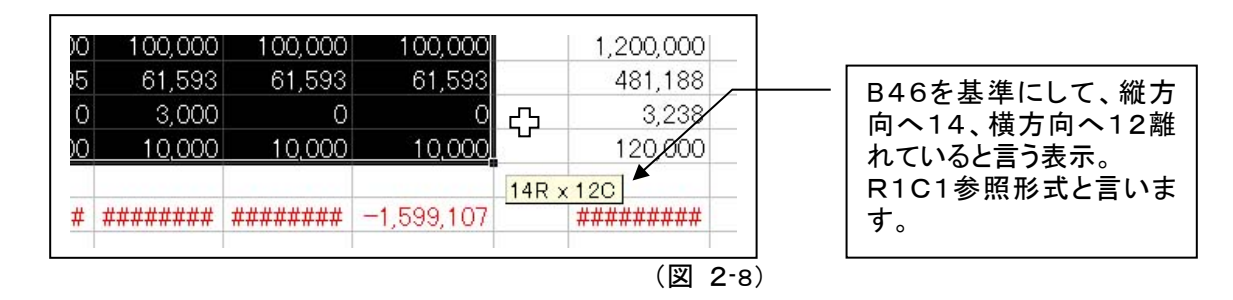

以上で数値の入っていない、試算表(損益計算書)が出来あがりました。

# 2-4 相対座標

それでは、もとの試算表に比べて数値が20%増しになる試算表を作成してみたいと思います。

(図 2-10)

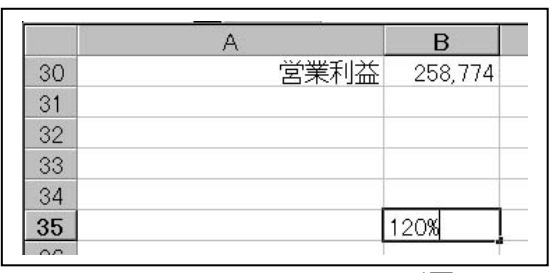

(図 2-9)

- Step 1. 増減率を入力するセル(この場合 B35) を決め、「120%」と入力します。
- Step 2. 新たな試算表に計算式を入力します。 セル B42(新しい売上1)に、セル B3 (基になる試算表の売上 1)とセル B35 (増減率120%)を掛ける計算式です。

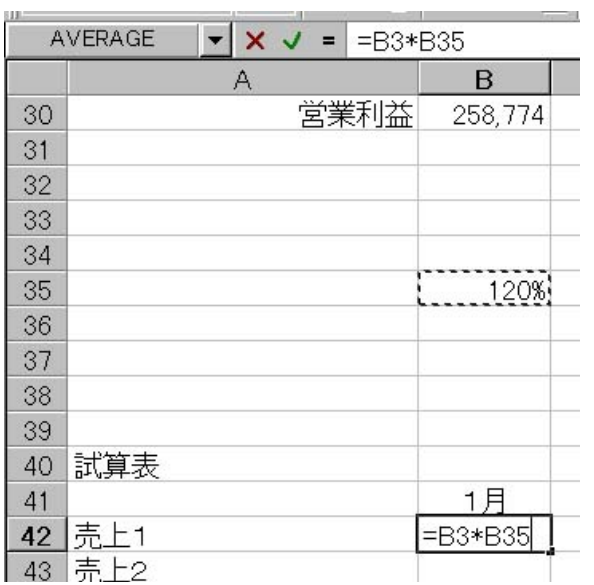

式が1つ出来たら、後はコピーすれば出来あがりですね(2-1表の位置関係を思い出してください)。 それでは、コピーしてみましょう。  $\Gamma$ 

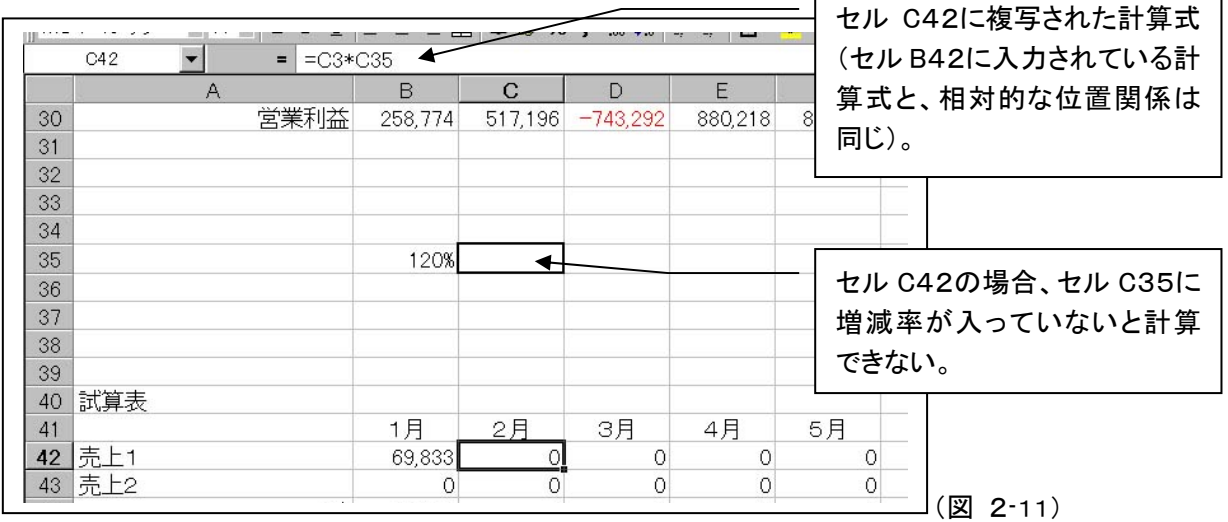

どうでしたか? うまく行かなかったでしょう。

2‐1 表の位置関係で、通常の計算式を複写することは、セルの位置関係で出来ている計算式を複写して いることを学びました(複写されたセルには相対的に同じ位置関係になるセルの計算式が入っている。相 対座標が同じということ。)

つまりこの場合だと、セル C42にはセル C3(基の売上 1 の 2 月分)とセル C35(増減率120%が入力さ れていない)を掛ける計算式として複写された訳です。

2-5 絶対座標

それでは次の表の様に入力してください。

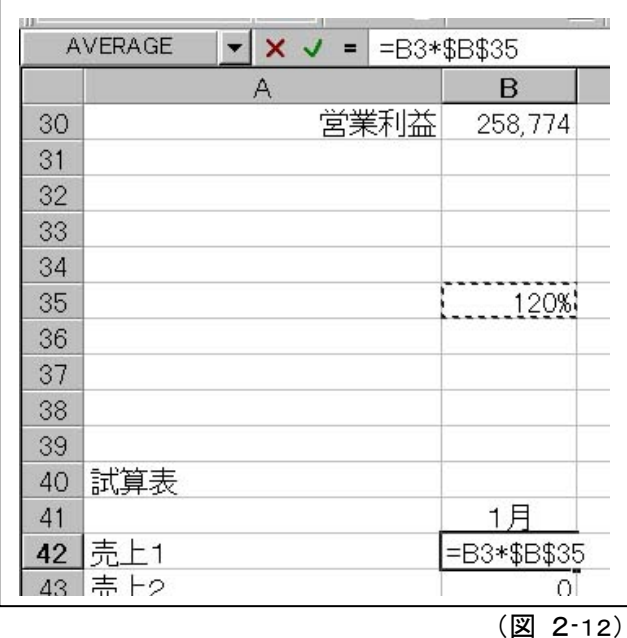

**● \$マークの入力には、セル B35を選択し** た後で F4キーを押します。(自動で入力 させられます。もちろんキーボード入力で も構いません。)

 F4キーを押し過ぎないように注意してく ださい。

何度も押した時には

 $\Rightarrow$  \$B\$35  $\rightarrow$  \$B35  $\rightarrow$  B35  $\rightarrow$ 

という様に、押すたびに表示が変わりま す(それぞれに意味がありますが、ここで は、\$B\$35 だけを確実に覚えましょう)。

入力したら、改めて他のセルに複写しましょう。先ほどの相対座標での式が入力されているセルにも、構 わずにコピーしてください(上書き入力になります)。 (図 2-13)

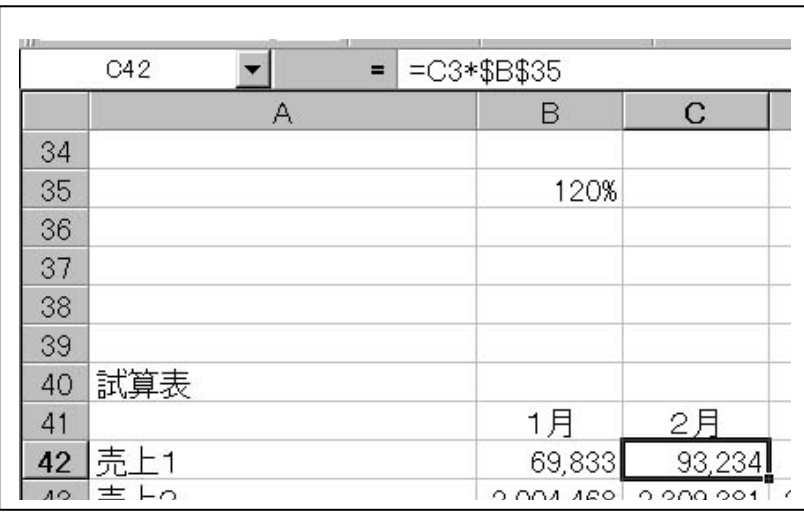

セル C42をアクティブにして、数 式バーで入力されている計算式 を見てみましょう。

セルB42には「=B3\*\$B\$35」と 入力されていました。

コピーしたセル C42には、左の 表のように「=C3\*\$B\$35」と 入力されています。

\$マークを付けたセルの座標が 変化していないことが解ります。

このように式の入力の際、セルの座標を基準となるセル(通常計算式を入力するセル)からの位置関係に かかわりなく、独立して場所を決めているセルの座標を絶対座標と言います。

スプレットシートは相対参照と絶対参照を必要に応じて使い分けることで、効率的な活用が出来るようにな ります。

# 2-6 単純なシミュレーション

それでは、セル B35の増減率を変えて、新たに作成した試算表の値が変わることを確かめてください。

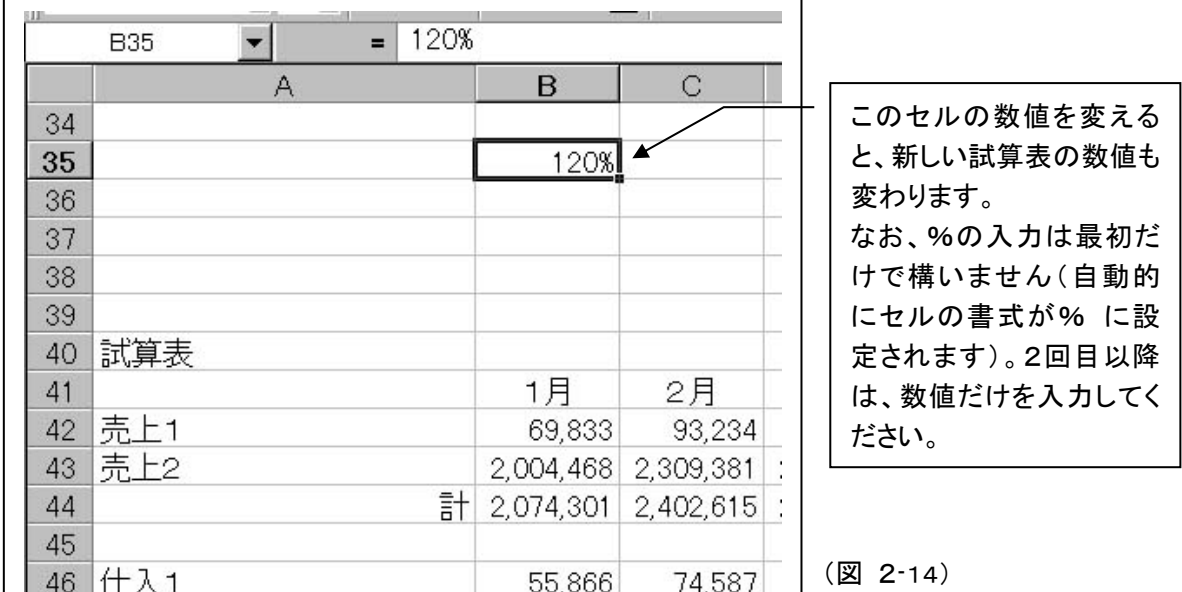

# 保存)ここまでの状態をセーブしておきましょう。 ■ ボタンを押してください。

### 絶対座標の移動について

絶対座標として参照しているセルを移動することが出来ます(複写ではありません)。 例えば 図 2-14の場合、セル B35 は絶対参照のセルとして増減率が入力されます。 ところが、このセル B35はマウスでドラッグ&ドロップなどして、希望の場所に移動することが出来ま す。このとき、B35を絶対参照とした計算式の入っているセルに含まれる 「\$B\$35」 という絶対座 標も自動的に変化します。 絶対座標なのに移動ができるなんてと思うかもしれませんが、実際の操作をしていると、なるほどと

納得すると思います。

# 練習問題

次の按分計算をしてください。

税抜き売上に対する割合で、消費税額等と固定経費を振り分けます。

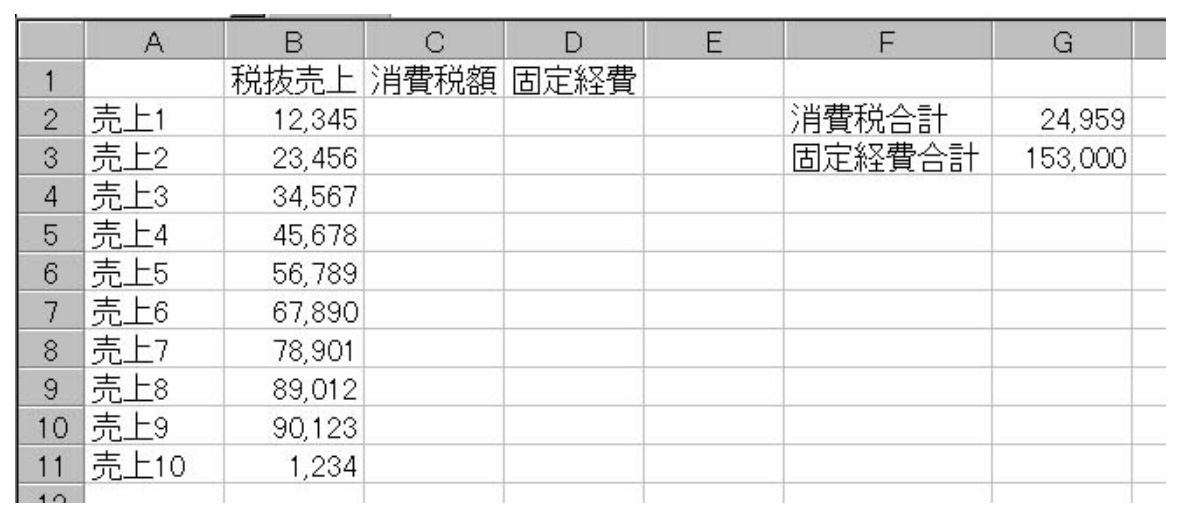

ヒント

まず、売上1~売上10までの合計を算出します(セルB12などに計算結果を表示)。 次に、各売上が全売上に占める割合を計算します(比率を算出する計算式を作成する)。 その比率を算出する計算式に、消費税合計(または、固定経費合計)を掛ける式を追加します。

端数処理まで出来れば完璧です。

\*売上1と入力すれば、売上2以降はフィルハンドルで入力できます。

# 2-4 ウィンドウ枠の固定

# ウィンドウ枠の固定

この試算表などのように、広い表を見るときに項目を入力しているセルから離れていくと、"勘定科目名" や"月"の項目表示が見えなくなります。

そのようなときに[ウィンドウ枠の固定]が活躍します。

(図 2-15)

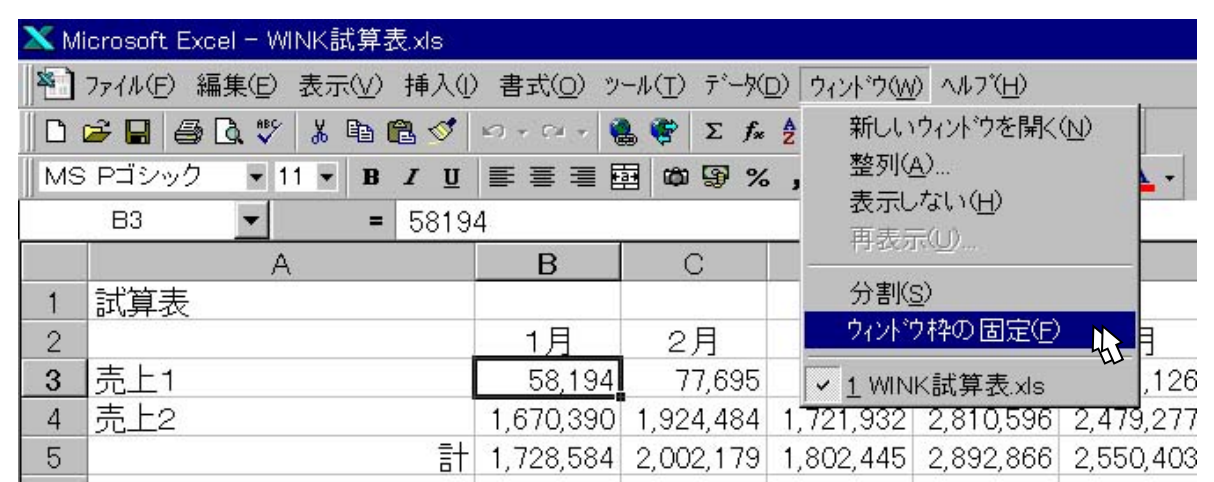

Step 1. セル B3を選択(アクティブに)します。

Step 2. メニューバー [ウィンドウ]-[ウィンドウ枠の固定]をクリックします。

ウィンドウ枠の固定解除 (手順はウィンド枠の固定と同じです。セルはどこにあっても構いません)

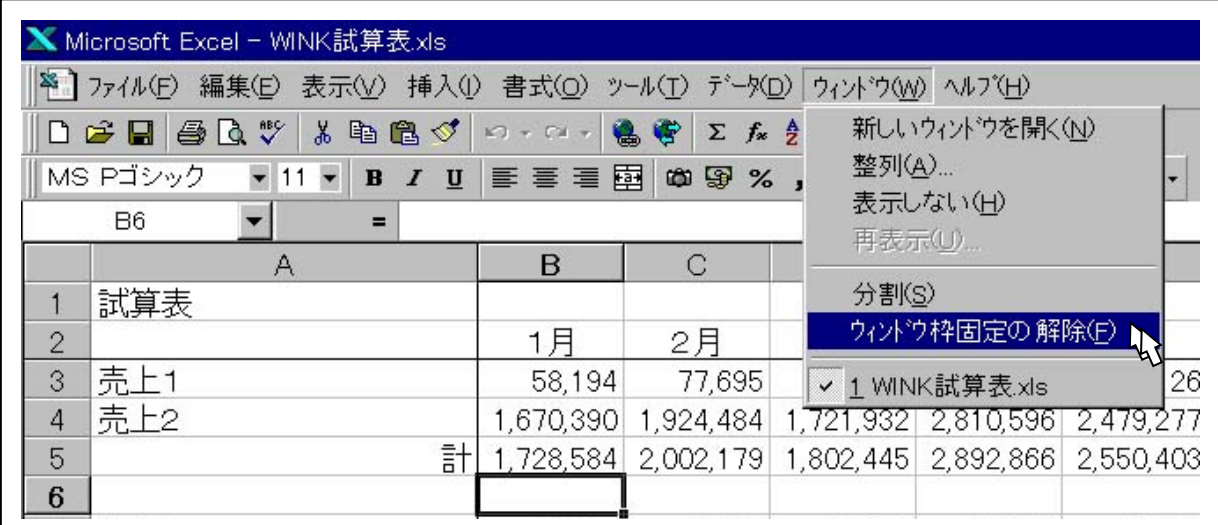

(図 2-16)

# 2-8 列(行)の表示・非表示

# 試算表の必要な部分だけを表示させるようにしてみましょう。

まず、下半期(7 月~12 月)だけを表示させてみたいと思います。

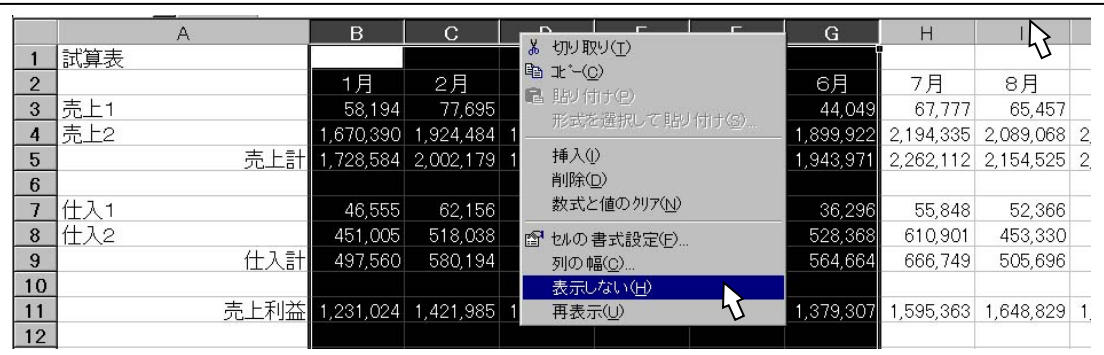

Step 1. 列番号B~Gまでを範囲指定します(表示させない範囲を指定する)。

Step 2. マウスの右ボタンでショートカットメニューを表示します。[表示しない]をクリックします。

次に、集計行だけを表示させてみます。

- Step 1. 行番号3~4を範囲指定し、列のときと同様にマウス のショートカットメニューから[表示しない]をクリックし ます。
- Step 2. 続いて、行番号7~8を範囲指定し、同様にマウスの ショートカットメニューから[表示しない]をクリックしま す。
- Step 3. 最後に、行番号15~28を範囲指定し、マウスのショ ートカットメニューから[表示しない]をクリックします。

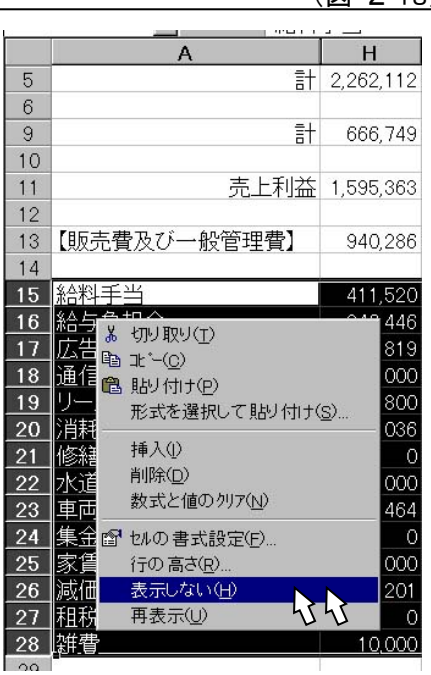

(図 2-18)

(図 2-17)

表示を整えると、次のような試算表の出来あがりです。

$$
(\boxtimes 2-19)
$$

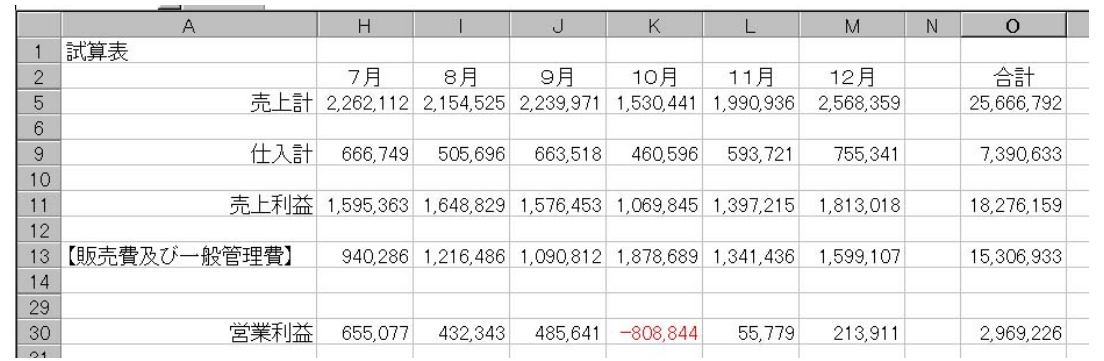

### それでは、表示を元に戻してみましょう。

Step 1. 表示されていない列番号を含む左右の列(A~H)を範囲指定します。

- Step 2. マウスの右クリックでショートカットメニュー を出します。
- Step 3. 一番下の[再表示]をクリックします。

同様に、列番号 2~29を含む範囲を適当に範囲 指定して、マウスのショートカットメニューで[再表示] をクリックしてください。

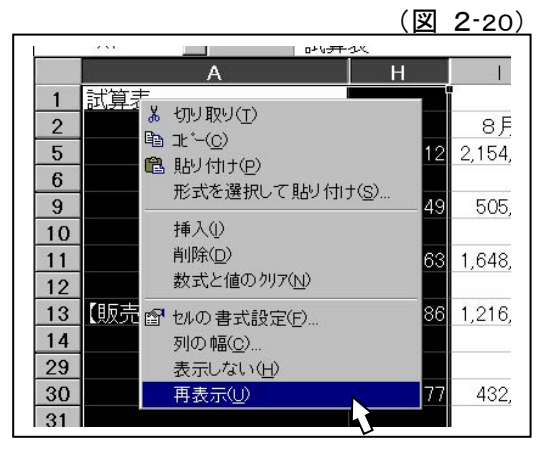

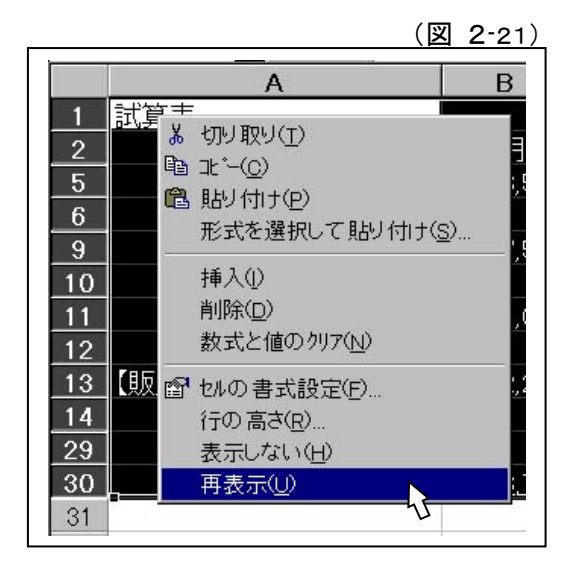

マウスでドラッグするだけで列や行を非表示 にすることも出来ます。マウスでドラッグして セルの幅や高さがなくなる (幅・高さ 0) ま で縮めます。

元に戻すときにも同様に、セルの幅や高さが "0"なっているところを探して(マウスカーソ ルの表示が通常と違う形になり、見えないセ ルを選択していることを示します)、マウスで ドラッグして広げす。

# 2-9 ウィンドウの分割

もとの試算表と新たな試算表とを見比べるときにウィンドウ枠の固定ではなく、ウインドウの分割と言う方 法があります。スクロールバーにある、図のようなデザインの部分(分割バー)にマウスを合わせてください。 マウスカーソルが表示のように変わります。

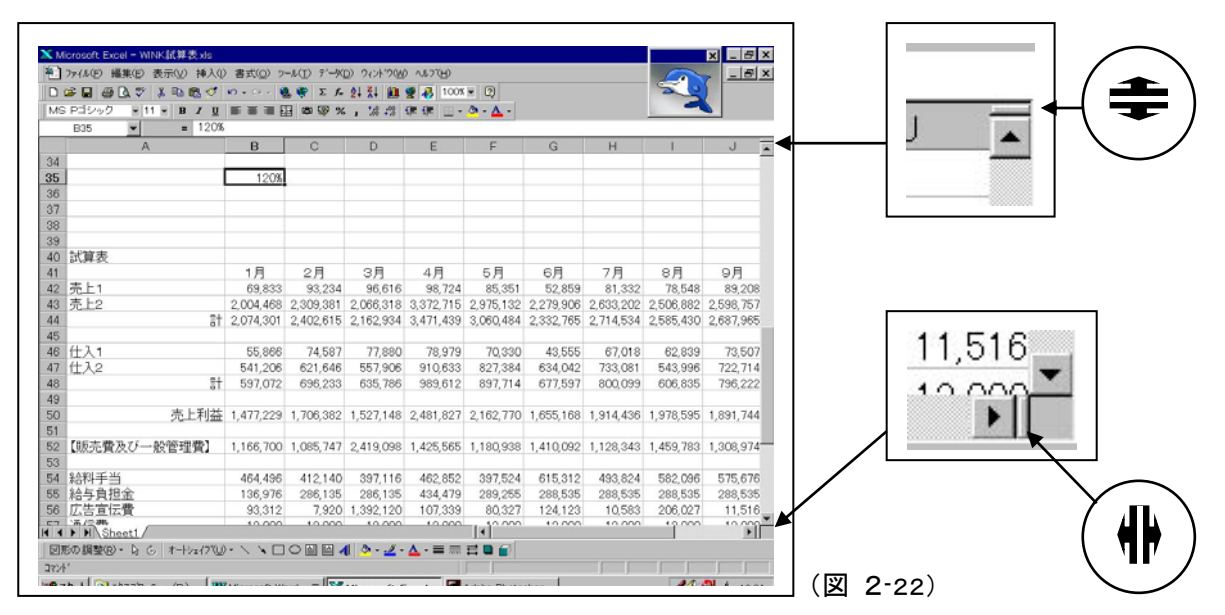

マウスカーソルの表示が変わったら、ダブルクリックかドラッグしてみてください。

画面が分割されます。いろいろ操作してみてください。元に戻すには、分割バーをドラッグしてワークシー トの外側までドラッグします。 (図 2-23)

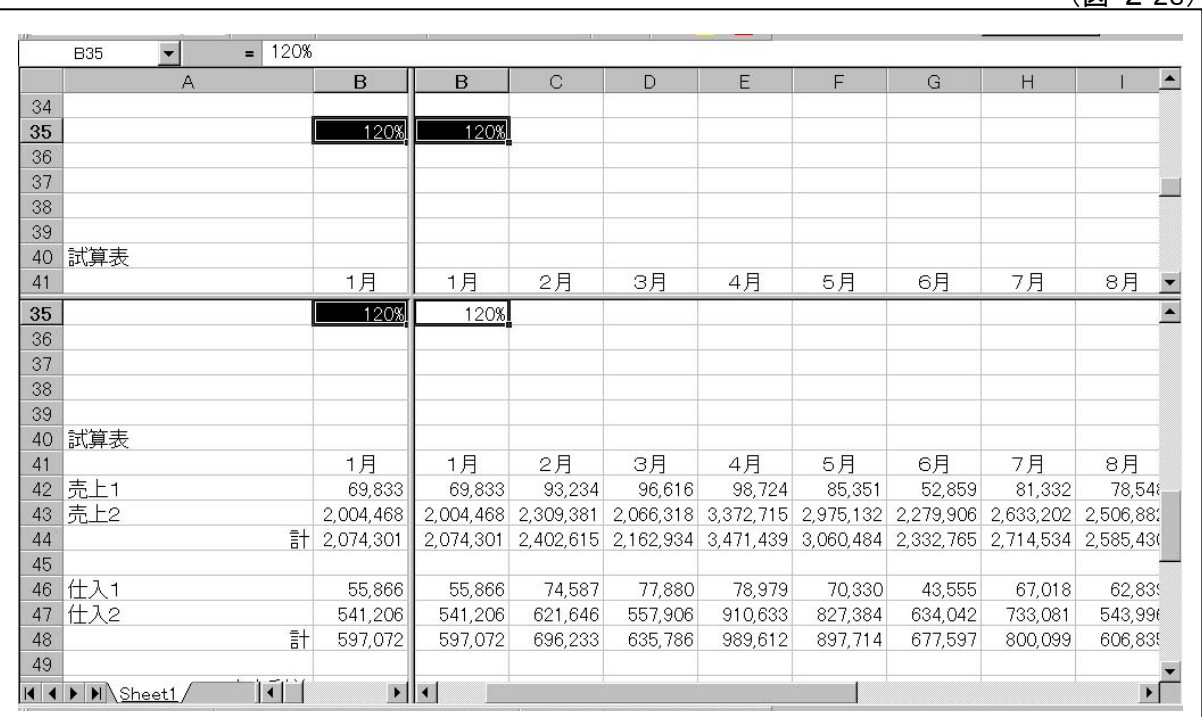